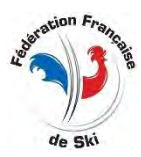

**BTN Informatique et Technologies**

# **CREATION DU TIMING REPORT FIS**

Ce document rappelle les principes de création et d'envoi à la FIS du Timing Report. Il ne concerne que les utilisateurs de skiFFS **qui ont tout loisir pour utiliser seul le soft édité pour ce faire par la FIS**.

A la fin d'une course FIS il vous appartient de :

- $\Rightarrow$  Envoyer les résultats OFFICIELS (tels que validés par le DT) en Export XML FIS
- $\Rightarrow$  Envoyer à la FIS en pièce jointe d'un email un Rapport de Chronométrage (Timing Report) établi dans les conditions décrites ci-dessous

Ce n'est que lorsque la FIS aura reçu et intégré ces 2 documents que le DT pourra effectuer son propre rapport d'homologation en ligne.

## **A. MODE OPERATOIRE A PARTIR DE skiFFS**

## Pré requis :

- Disposer d'une connexion internet valide (toutes techniques d'accès y compris partage de connexion de téléphonie mobile)
- **E** Disposer toujours de la dernière version du logiciel
- Disposer d'une adresse mail valide.
- Avoir préalablement téléchargé le soft de la FIS : [https://www.fis-ski.com/en/inside](https://www.fis-ski.com/en/inside-fis/document-library/timing-data)[fis/document-library/timing-data](https://www.fis-ski.com/en/inside-fis/document-library/timing-data)

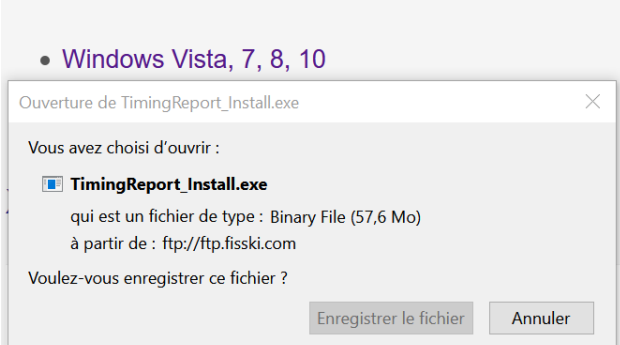

Download Timing Report software installation:

# **1** A la fin de la course, et après que le DT a validé les résultats :

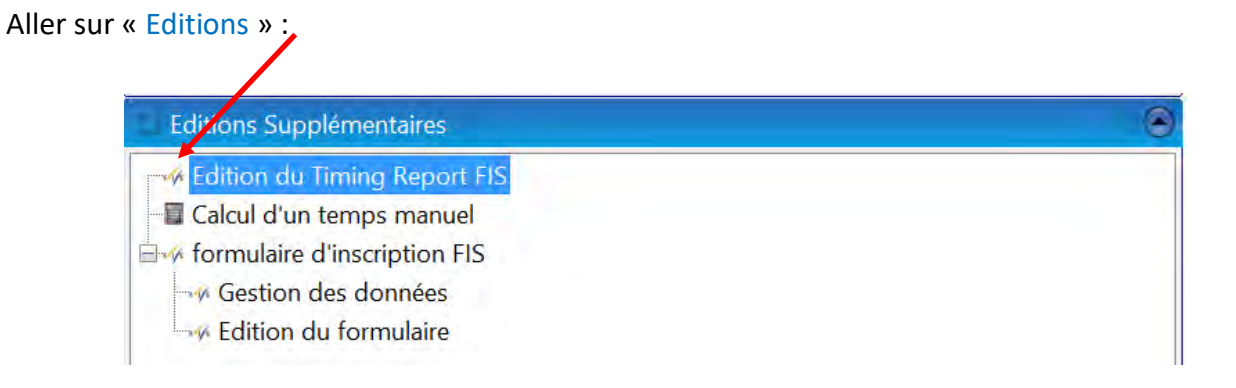

Une page d'Infos se présente, lisez-là avec attention :

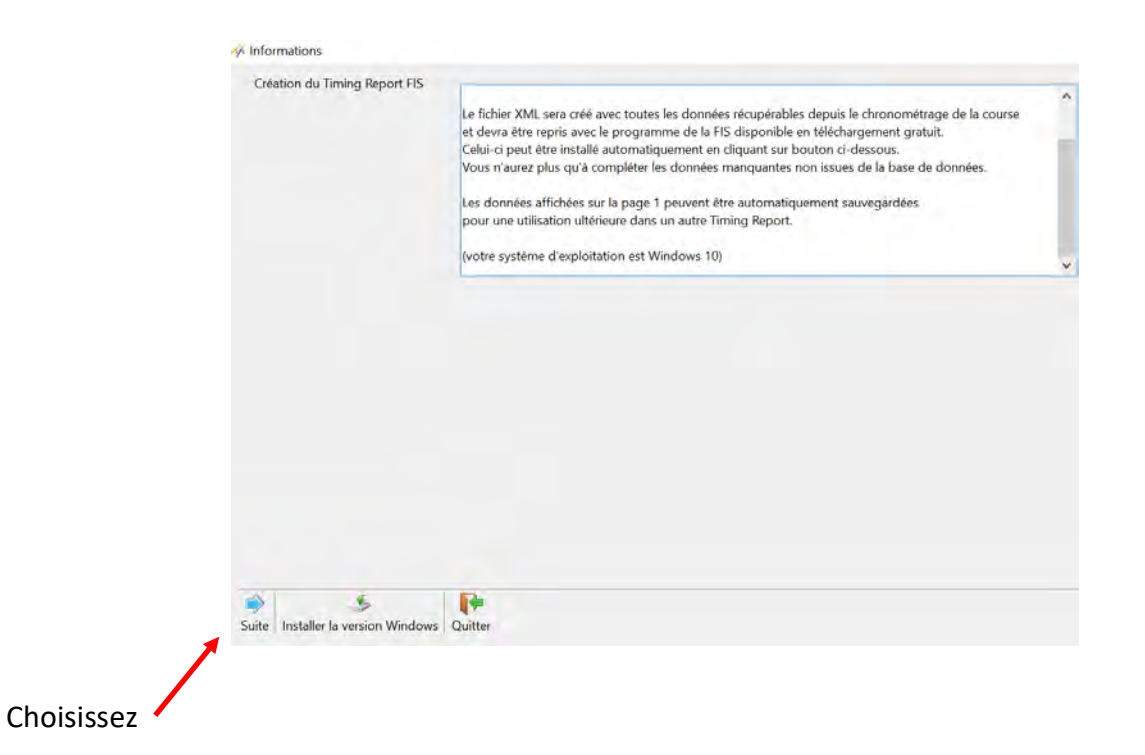

- **2** A l'ouverture de Suite remplissez l'ensemble des « champs » proposés :
- Coordonnées des responsables
- Identification du matériel Chrono utilisé : marque, modèle, n° de série **(l'homologation vient en déduction)**

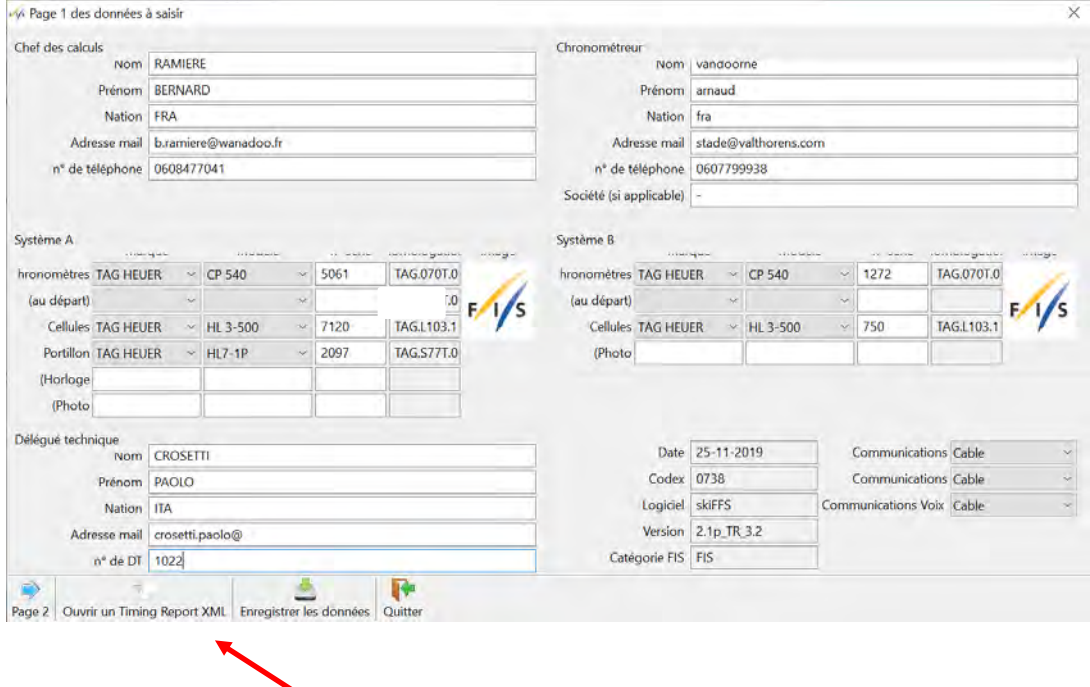

Vous pourriez très bien choisir « ouvrir un Timing Report xml » pour vous éviter une re-saisie des mes informations.

## **3** Suite logique → Enregistrez les données

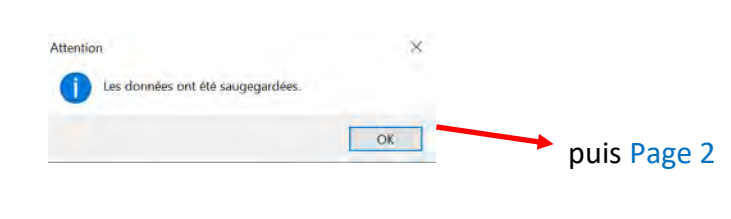

A l'ouverture de Page 2

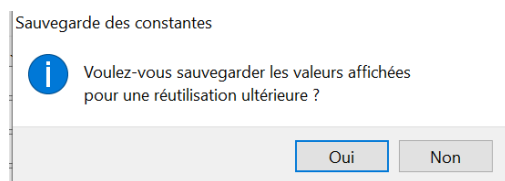

Le choix **Qui** s'impose pour vous éviter de fastidieuses saisies lors de votre prochaine course FIS

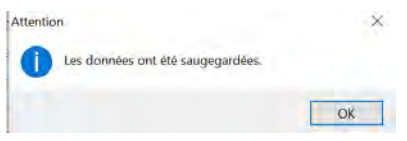

# **4** Ouverture de la **Page 2**

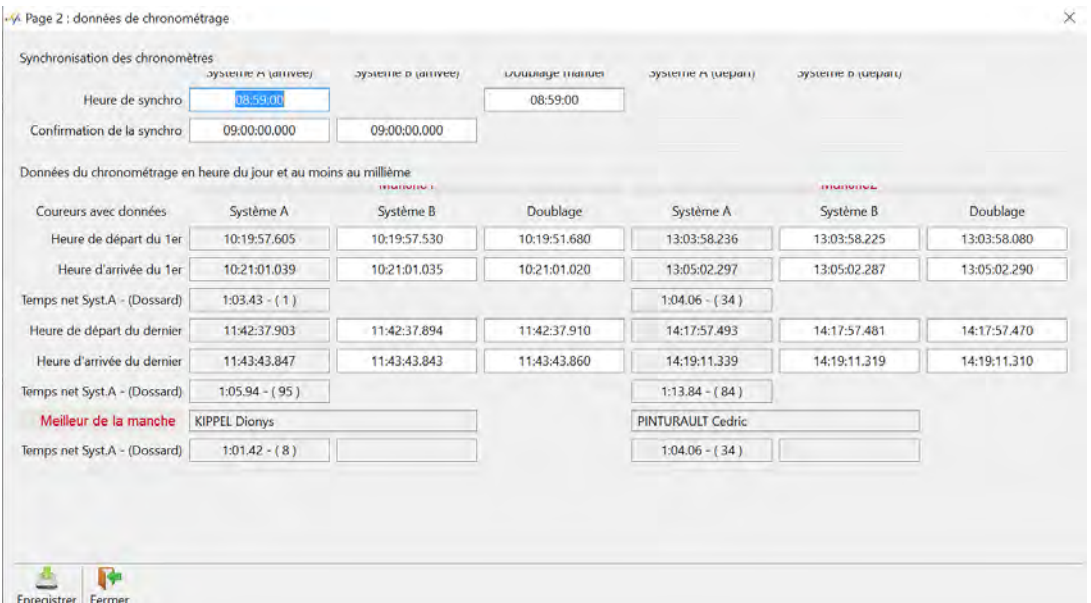

Toutes les données provenant du Système A (M1 et M2) de chronométrage sont incrémentées, il convient d'entrer « *correctement* » les cases blanches qui sont les variables concernant :

- La synchronisation
- Le Système B
- Le doublage manuel

## Enregistrement de la **Page 2**

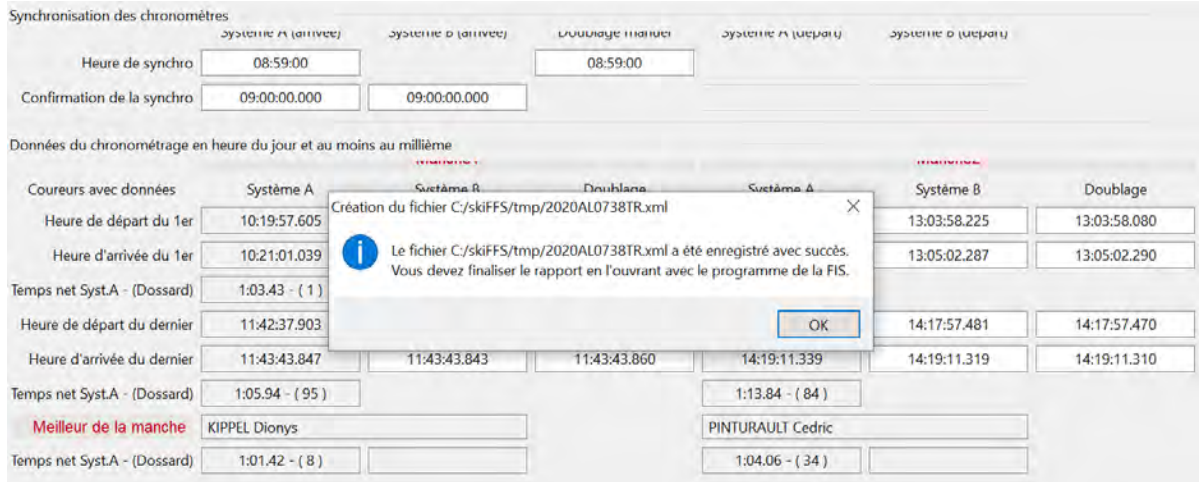

# **LA CREATION DU TIMING REPORT N'EST PAS TERMINEE POUR AUTANT**

#### **B. POURSUITE AVEC XML TIMING REPORT FIS**

Cette sauvegarde vient d'être réalisée sous le nom « 2020AL0738TR.xml » dans le dossier tmp qui se trouve sur le répertoire C:/skiFFS

#### **Sans doute convient-il pour les fonctionnalités à venir de le transférer sur « bureau ».**

**5** Rejoignez le soft Timing Report que vous aviez téléchargé (pré requis) :

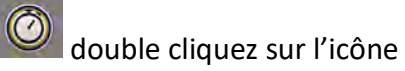

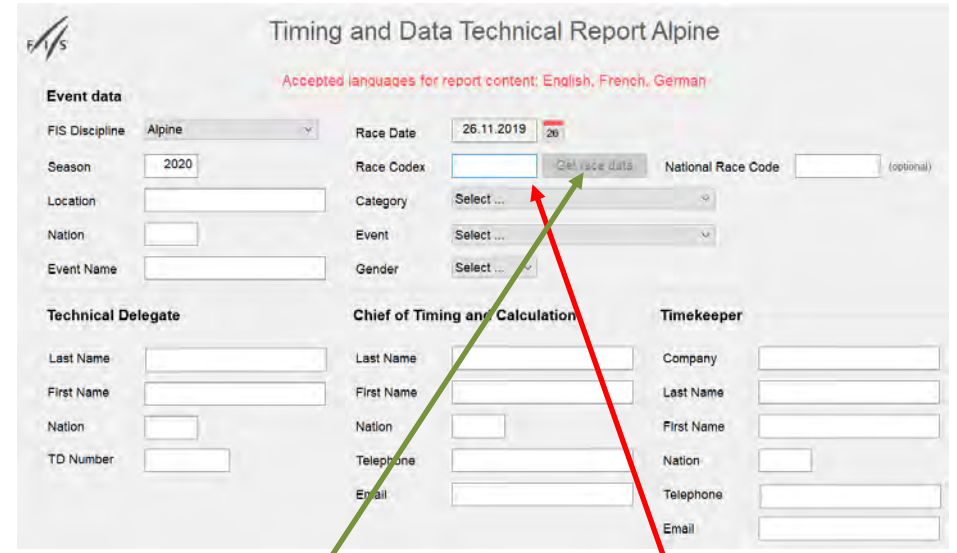

- Vérifier la discipline, la saison et la date, entrez le **Race CODEX** (4 valeurs)
- Cliquez sur « **Get race data** »

Les paramètres de la course tels que définis au calendrier sont alors affichés.

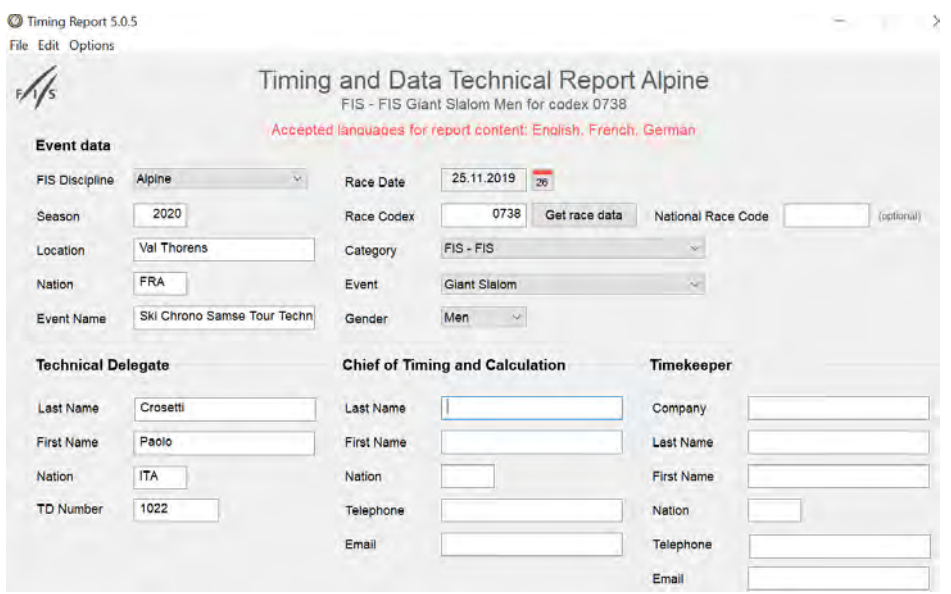

■ Rejoignez cet affichage en à gauche et sélectionnez :

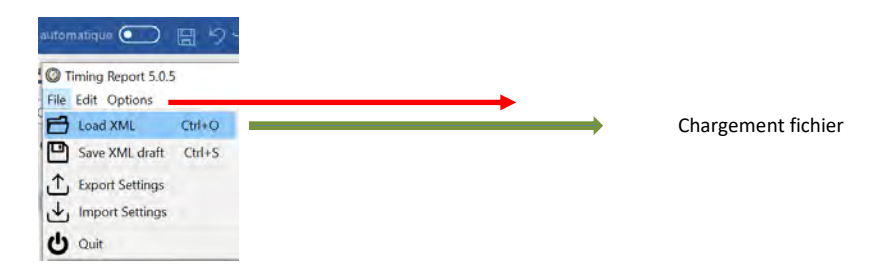

■ Répondre à la question

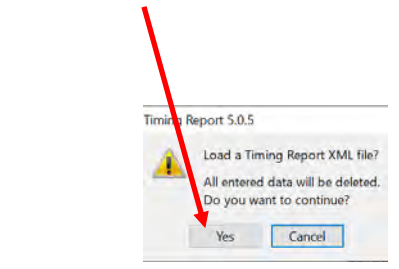

■ La recherche de la localisation du fichier (provenant de skiFFS) s'effectue :

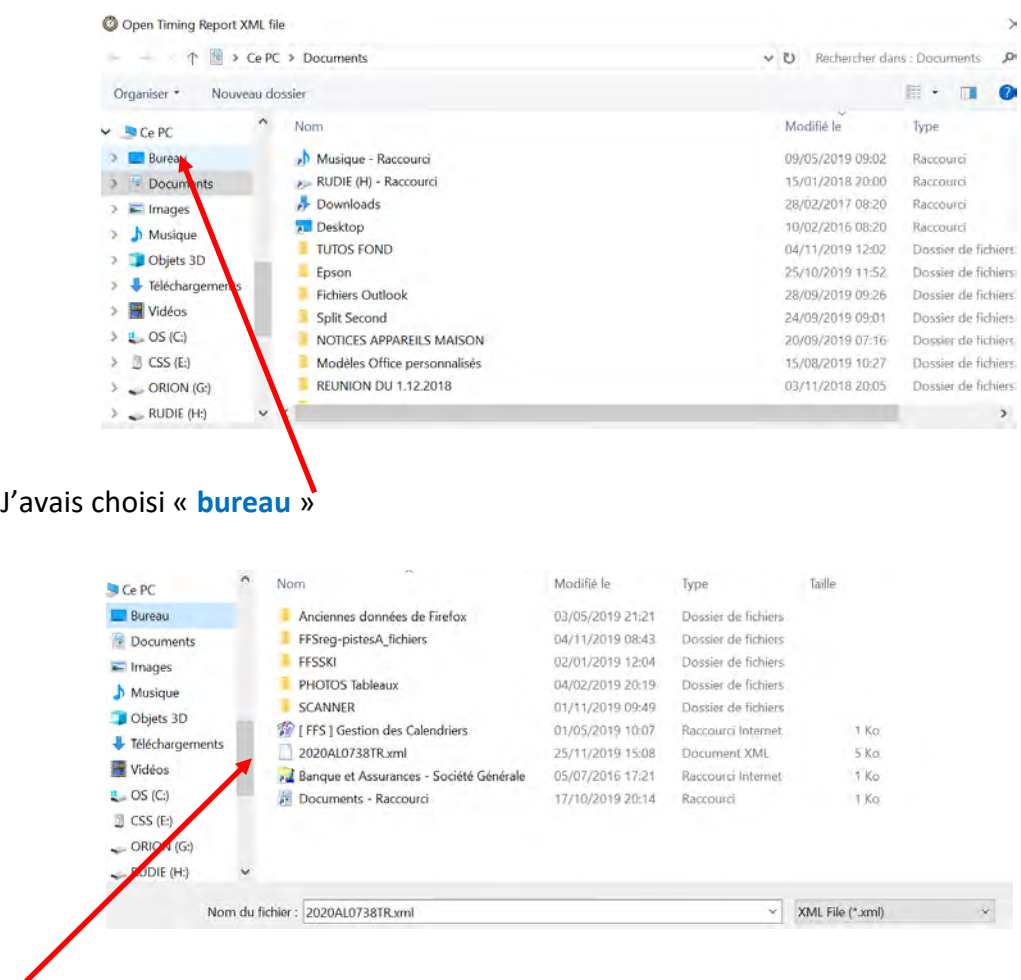

▪ Le fichier recherché est bien là, je double clique dessus.

■ Les infos apparaissent pour la PAGE 1:

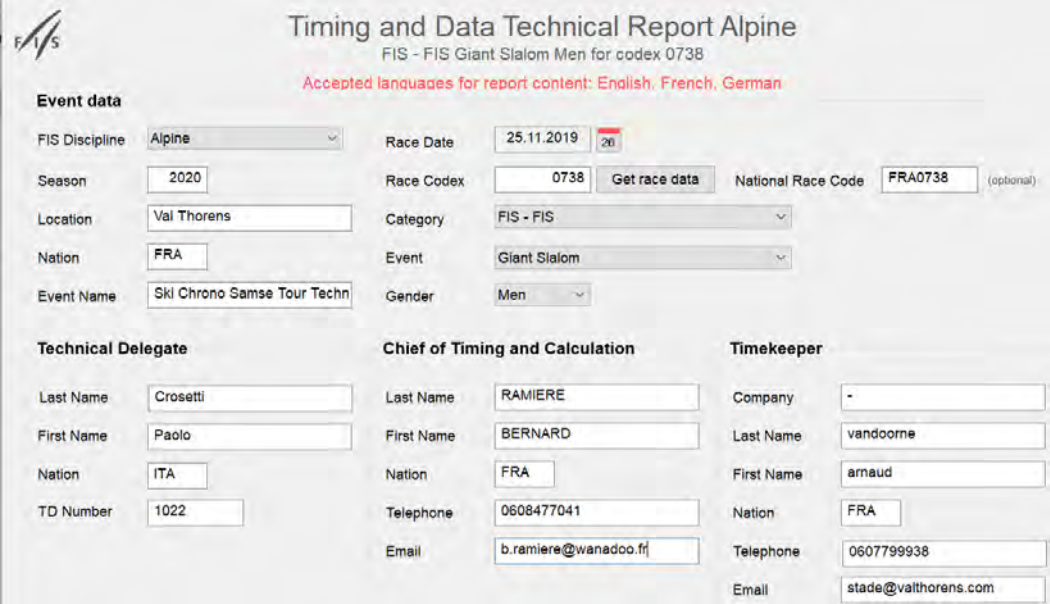

# ■ Les infos suivent pour la PAGE 2 :

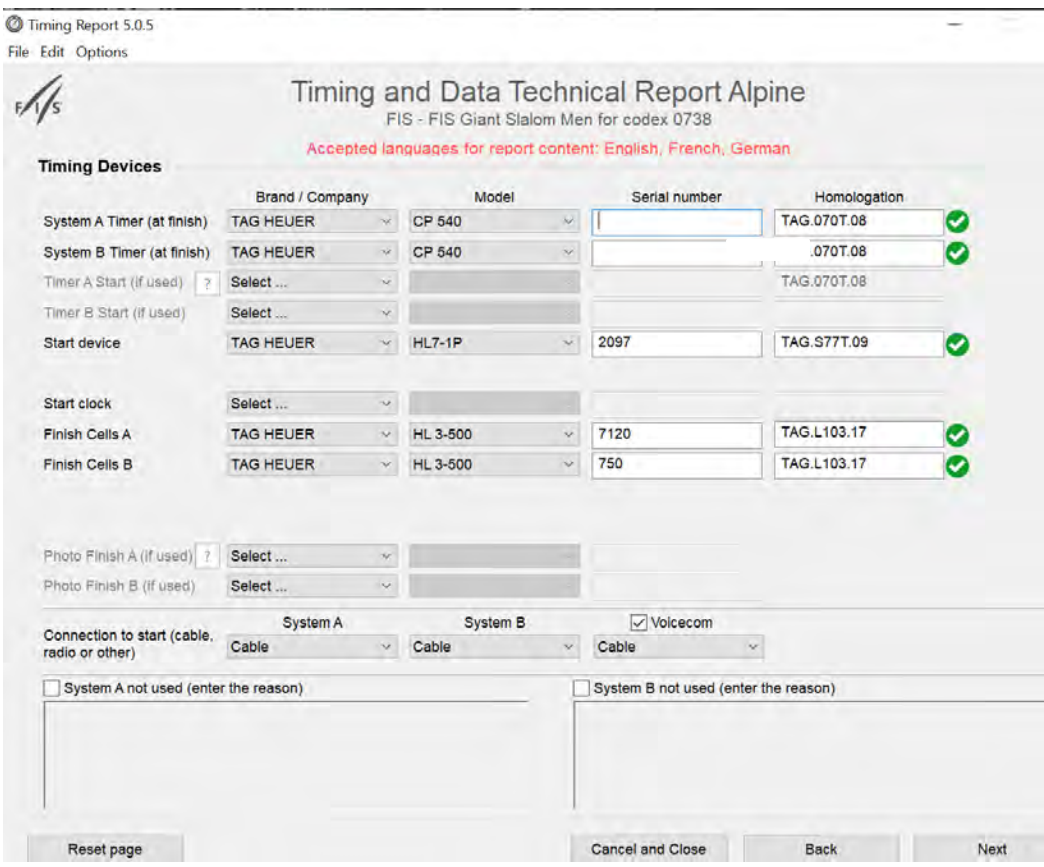

■ Suivre les indications pour compléter la PAGE 3 comme suit :

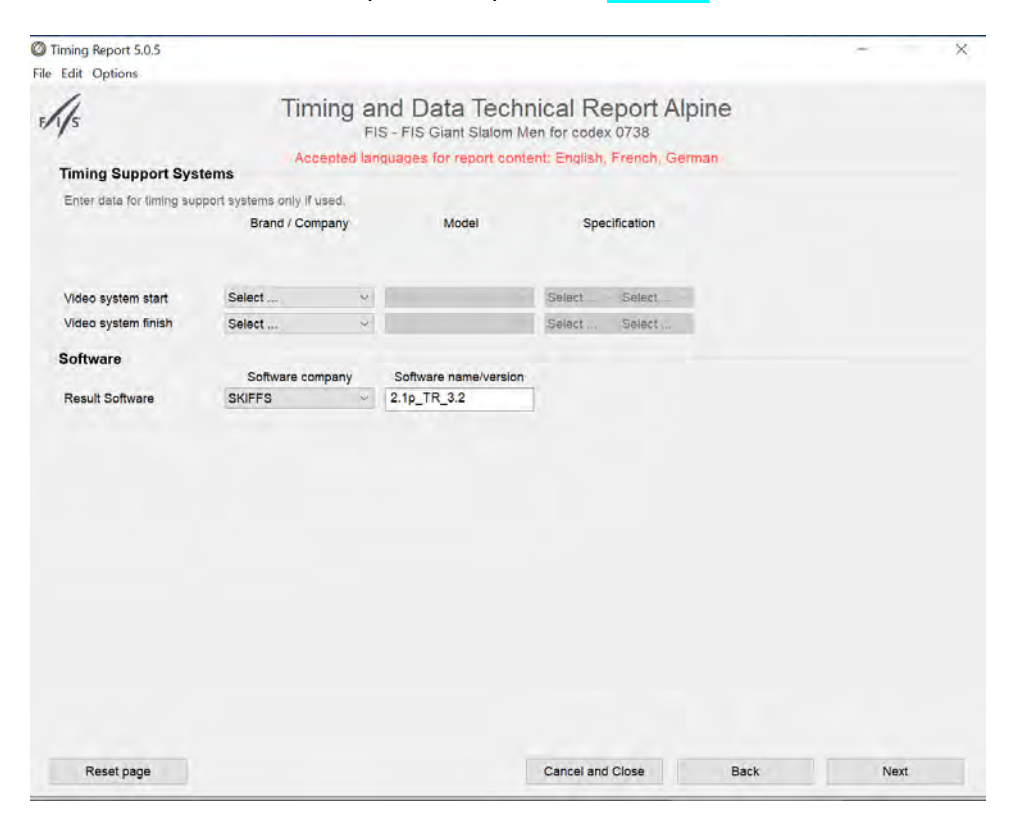

■ Les données de la PAGE 4 sont celles saisies sur skiFFS :

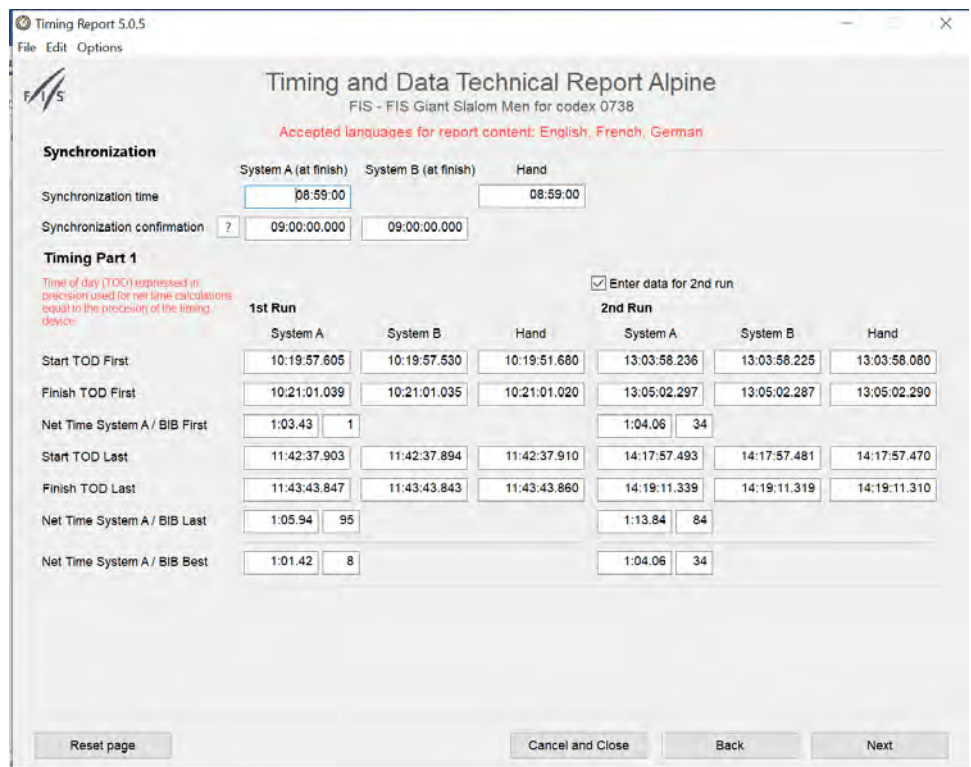

■ Répondre scrupuleusement à toutes les questions de la PAGE 5 notamment à la dernière :

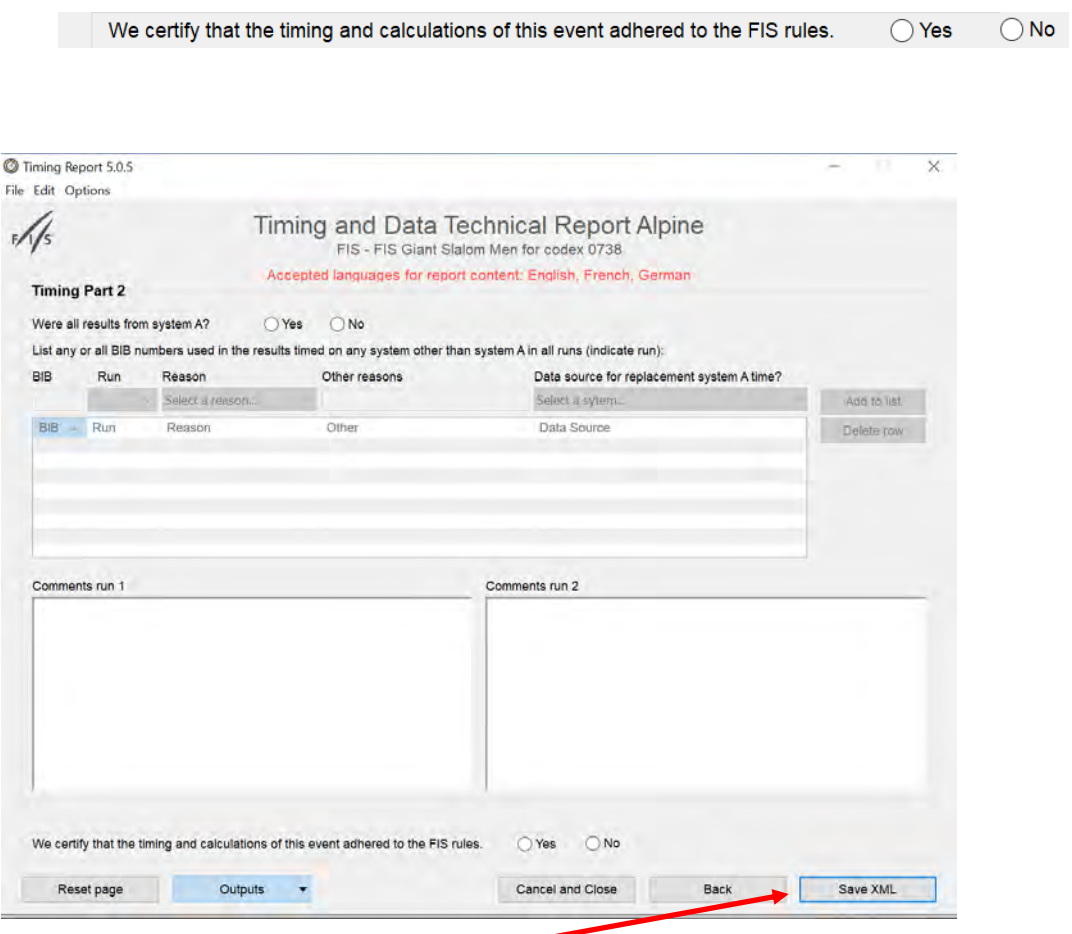

■ Terminer la saisie par : -

Un message d'alerte vous signifiera les données manquantes ou mal implémentées. Revenir en arrière **« back »** (elles apparaissent en jaune) pour corriger.

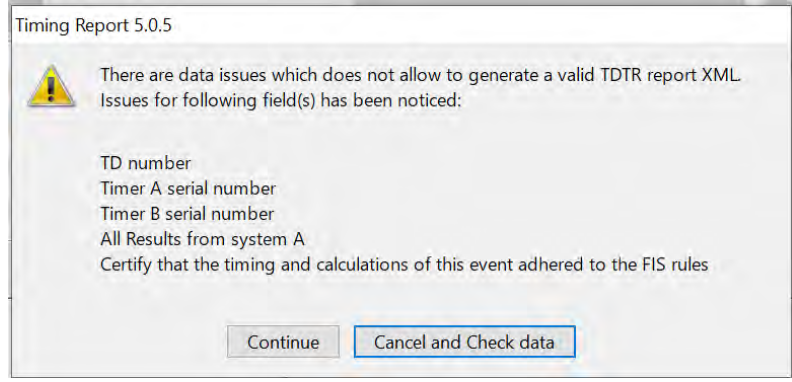

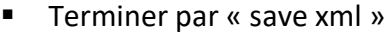

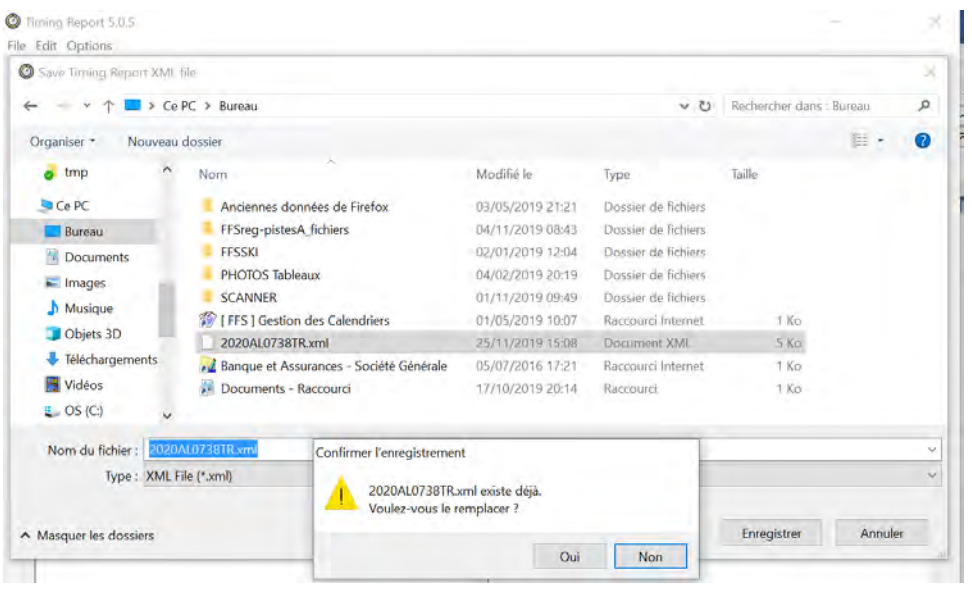

# **C. ENVOI A LA FIS**

▪ Pour finaliser l'opération, il vous est demandé de transférer par email le document à l'adresse indiquée.

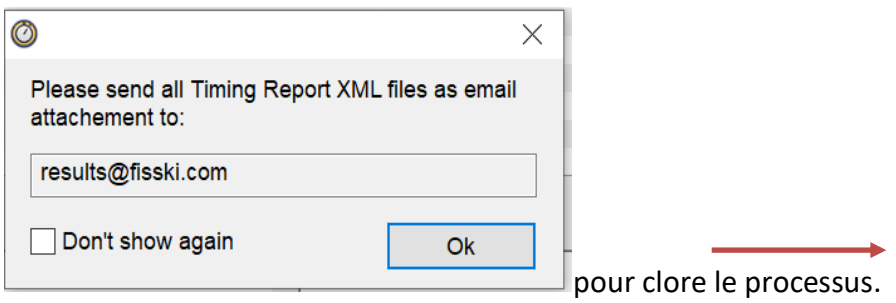

# ■ Envoi d'un mail simple

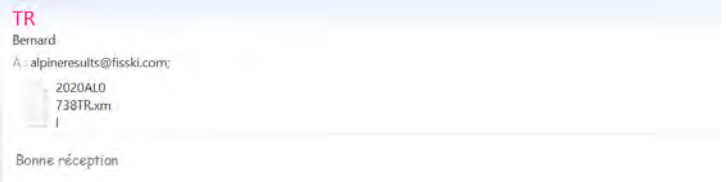

### **D. RETOURS DE LA FIS**

J

▪ La FIS accusera réception des vos données de façon favorable, dans ce cas tout va bien, le DT peut homologuer la course

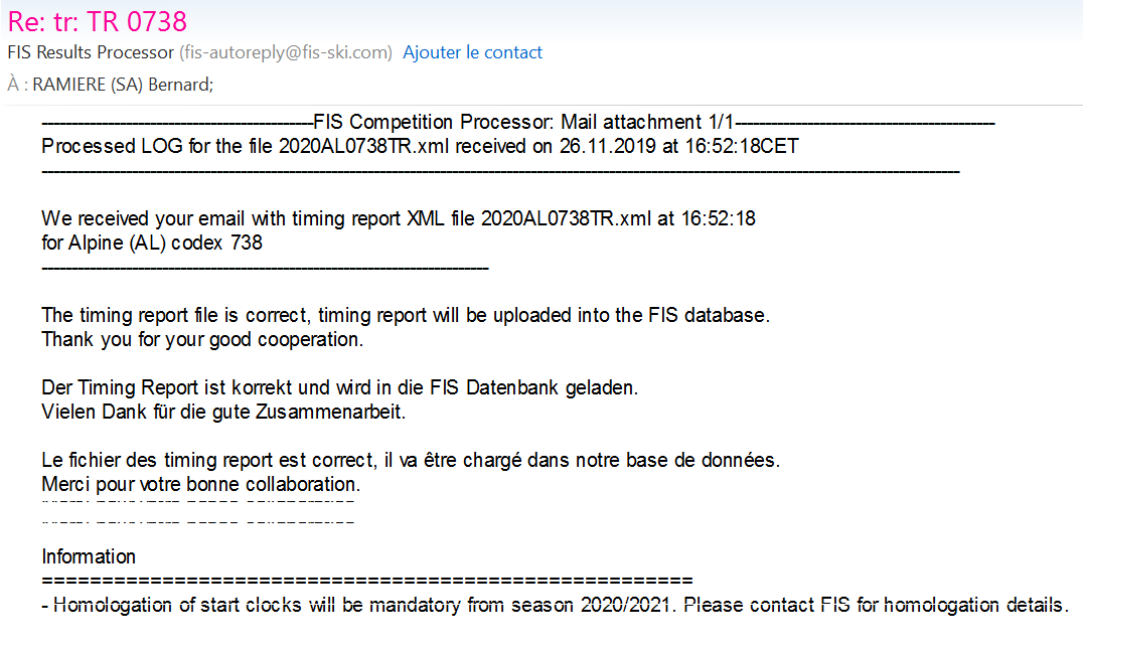

Thank you for your collaboration.

 $\sqrt{2}$ 

▪ En cas d'erreurs il vous sera demandé de les corriger avant de procéder à un nouvel envoi :

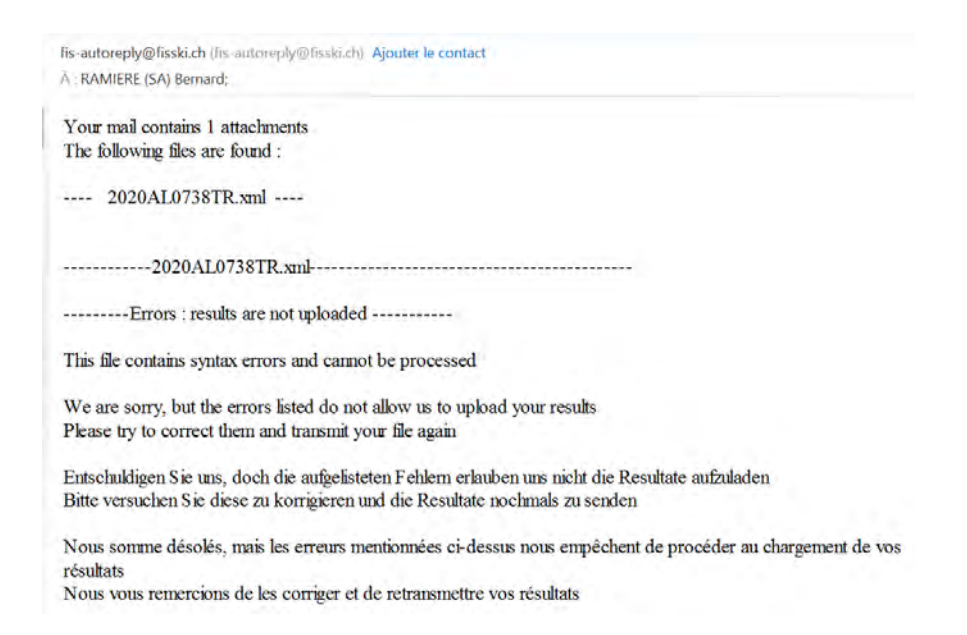